## How to Use Ad Hoc Reports Export Data to Excel Pivot Table: Lesson 3

OVERVIEW: Create a report that lists all vendors along with past due invoices and use the data in an Excel Pivot Table. (NOTE: Use I.E. when creating Ad Hoc Reports.)

## Use the Following Steps to Create and Export a Set of Data

- 1. Click inside the list of entities
	- a. Locate APInvoice entity and move to the design area
	- b. Place a checkmark beside AllPaid
	- c. Place a checkmark beside DueDate
	- d. Place a checkmark beside Total
- 2. Click Data Grid
	- a. Click Refresh
	- b. Enter a name for your report in the Report Name field

\* Report Name: AP Outstanding Invoices

- c. Click the Save icon
- 3. Now we need to limit the list to all past due invoices
	- a. Enter today's date in the Due Date field using the calendar icon
	- b. Tab to the filter icon and choose LessThanOrEqualTo
	- c. Make sure that the All Paid checkbox is empty and then click the Filter icon and choose EqualTo
	- d. Click the Save icon
- 4. Click Query Builder
	- a. From the bottom of the APInvoice table, locate and click APVendor 1:1 APVendor (Note: some versions of Chrome does not support this selection. Just select the entity from the main entity list)
	- b. From the bottom of the APVendor table, locate and click on CorePerson 1:1 CorePerson (Note: APVenodor table is needed to limit the list of names to vendors only. We will not use any of the fields in this table)
	- c. Place a checkmark beside FullName in the CorePerson table
- 5. Click Data Grid
	- a. Click Refresh
	- b. Click the Save icon

## Use the Following Steps to Create a Pivot Table with Pivot Chart

- 1. Click on Data Grid
- 2. Click the Open icon and choose AP Outstanding Invoices or a report that has the needed information
- 3. Verify that the filters are producing the needed information.
- 4. When ready, click the export to .CSV icon
- 5. Open the downloaded file in Excel
- 6. Perform the following steps in Excel
	- a. Make sure that the entire data set is selected, or highlighted
	- b. Click the Insert link on the ribbon bar
	- c. Click the Pivot Table icon
	- d. Click the OK button on the Create Pivot Table modal
	- e. Click and Drag Full Name into the Axis (Categories) box
	- f. Click and Drag Full Name into the Values box
	- g. Click and drag Date into the Filters area

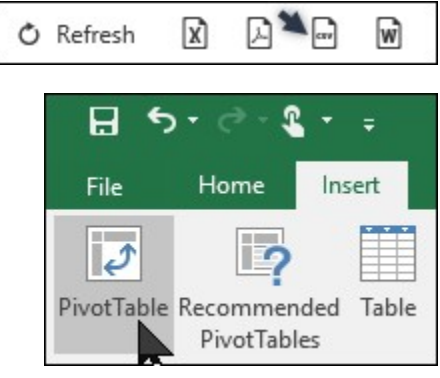

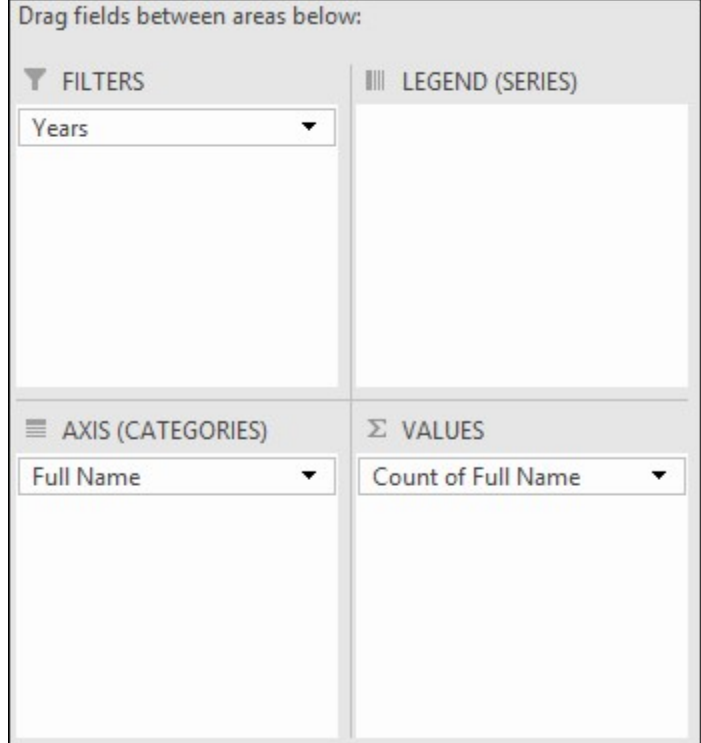

h. (Optional) Select entire list including the Row Labels header and Grand Total row

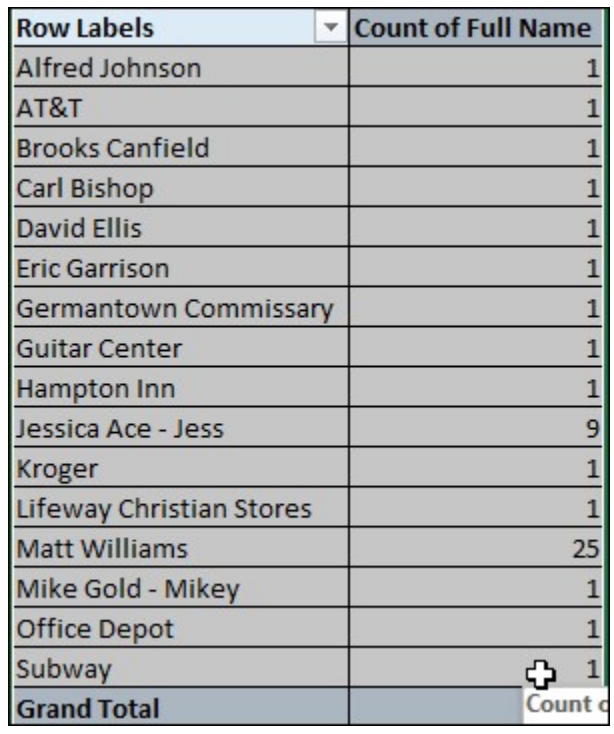

i. Right-click inside the selected data and choose All Borders from the top section of options

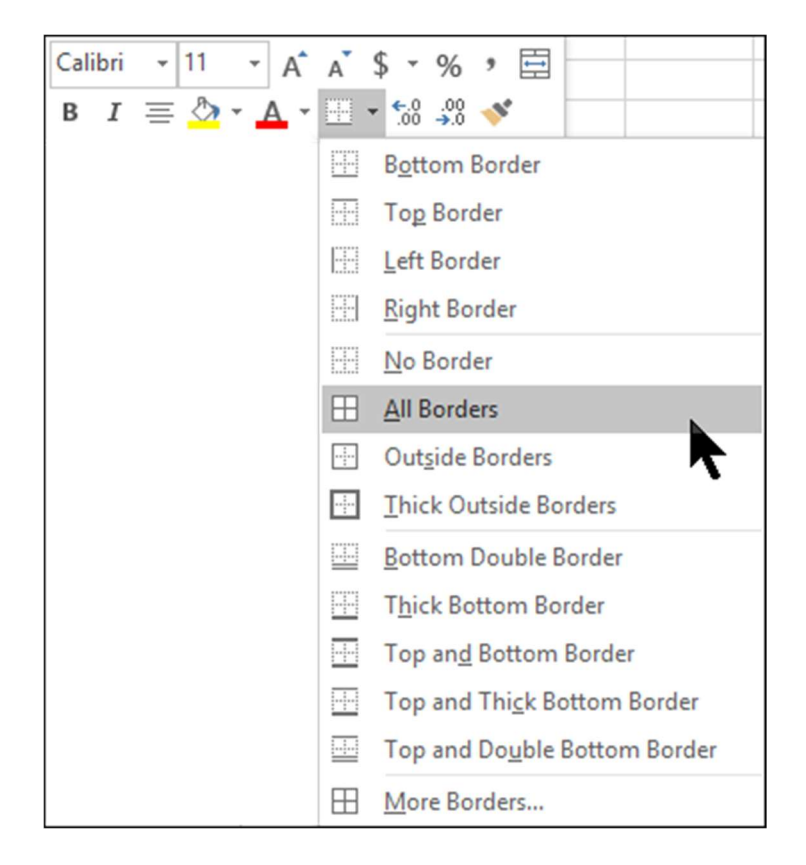

- j. With the data still selected as shown in step 6.h. above, click Insert on the Excel Ribbon bar
- k. Click on PivotChart icon
- l. Choose the Pie Chart

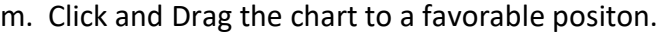

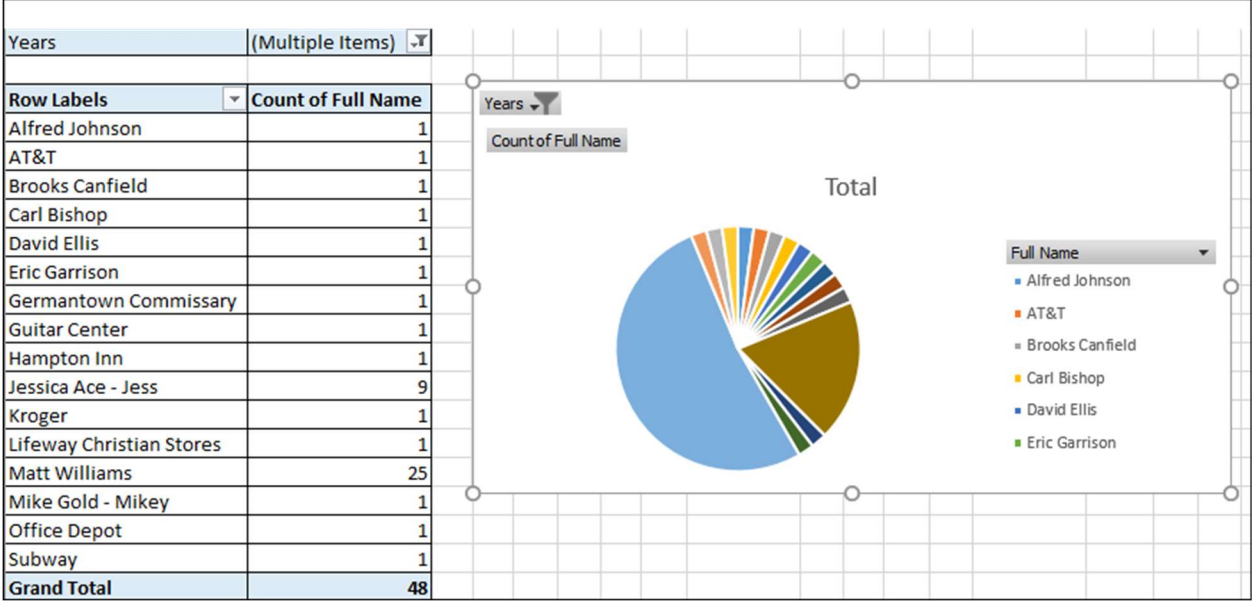